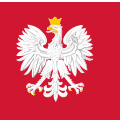

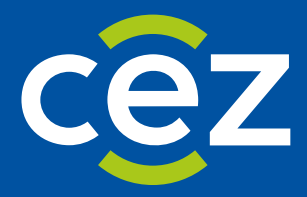

# Podręcznik użytkownika Systemu Monitorowania Kształcenia Pracowników Medycznych (SMK)

Publikacja miejsc szkoleniowych - MON i MSWiA

Centrum e-Zdrowia | Warszawa 01.07.2022

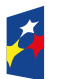

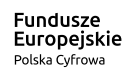

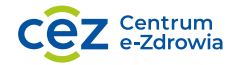

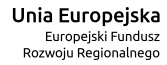

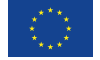

# **Spis treści**

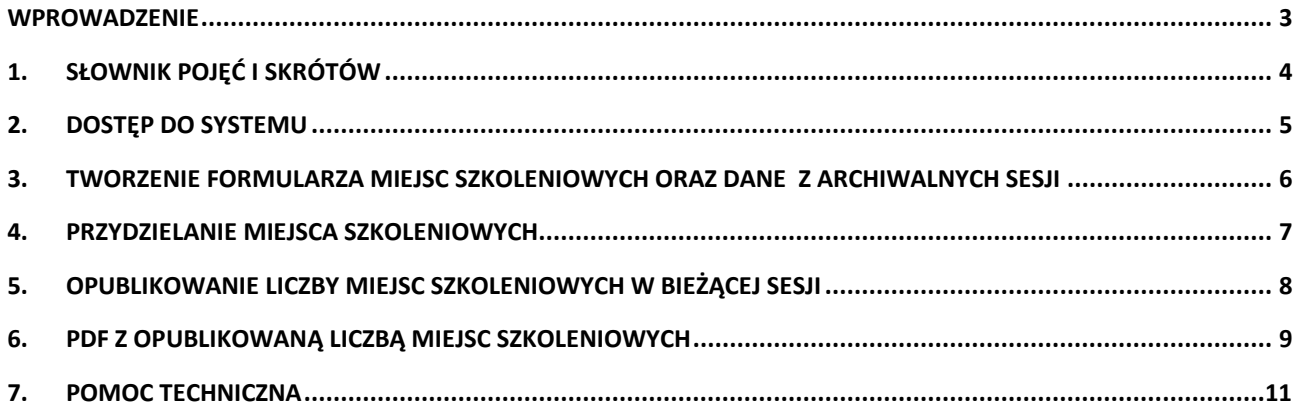

## <span id="page-2-0"></span>**Wprowadzenie**

Niniejszy dokument opisuje sposób przydzielania i publikacji liczby miejsc szkoleniowych dla lekarzy i lekarzy dentystów w SMK. Niniejsza instrukcja przeznaczona jest dla użytkowników zarejestrowanych i zalogowanych w SMK w roli **MSWIA** oraz **MON**.

Przydzielanie miejsc szkoleniowych w SMK odbywa się dla każdej z roli osobno.

### <span id="page-3-0"></span>**1. Słownik pojęć i skrótów**

W niniejszej instrukcji podane terminy będą używane w poniższym rozumieniu:

- **CMKP** Centrum Medyczne Kształcenia Podyplomowego
- **Formularz** formularz miejsc szkoleniowych
- **Instytucja**  instytucja lub placówka szkoleniowa posiadająca akredytację w danej dziedzinie lub dziedzinach medycyny
- **Lekarz** lekarz lub lekarz dentysta
- **Miejsce doktoranckie, Miejsce rezydenckie-doktoranckie**  dodatkowo wydzielone miejsce rezydenckie
- **MON** Ministerstwo Obrony Narodowej
- **MSWIA** Ministerstwo Spraw Wewnętrznych i Administracji
- **MZ** Ministerstwo Zdrowia lub Minister Zdrowia
- **PDF**  format pliku służący do prezentacji treści
- **SMK, System** System Monitorowania Kształcenia Pracowników Medycznych
- **Ustawa** Ustawa o zawodach lekarza i lekarza dentysty
- **UW**  Urząd Wojewódzki lub Wojewoda
- **Użytkownik** osoba korzystająca z SMK

## <span id="page-4-0"></span>**2. Dostęp do systemu**

W celu uruchomienia aplikacji SMK otwórz przeglądarkę internetową i wpisz adres strony: <https://smk2.ezdrowie.gov.pl/>

Na wyświetlonej stronie użyj opcji **Zaloguj się**. W przypadku potrzeby założenia konta użyj opcji **Zarejestruj się**.

Specyfikacja wymagań technicznych dla urządzenia użytkownika korzystającego z SMK zamieszczona jest w instrukcji **Dostęp do systemu i wnioskowanie o rolę**.

#### <span id="page-5-0"></span>**3. Tworzenie formularza miejsc szkoleniowych oraz dane z archiwalnych sesji**

**SMK automatycznie tworzy formularz miejsc szkoleniowych** dla nadchodzącej (nowej) sesji. Nowy formularz dla nadchodzącej sesji zostanie automatycznie stworzony, jeśli spełnione zostaną następujące warunki:

- aktualny formularz miejsc szkoleniowych w sesji bieżącej został opublikowany;
- rozpoczął się termin umożliwiający składanie wniosków na specjalizację w bieżącej sesji.

Nowy formularz będzie dostępny z poziomu menu bocznego, po wybraniu pozycji **Miejsca Szkoleniowe**, a następnie **Nowa sesja**.

**Uwaga!** Po utworzeniu formularza dla nowej sesji, opublikowany formularz miejsc szkoleniowych z poprzedniej sesji będzie dostępny na liście archiwalnych sesji (dostęp z menu bocznego, pozycja **Miejsca Szkoleniowe**, a następnie **Archiwalne sesje**).

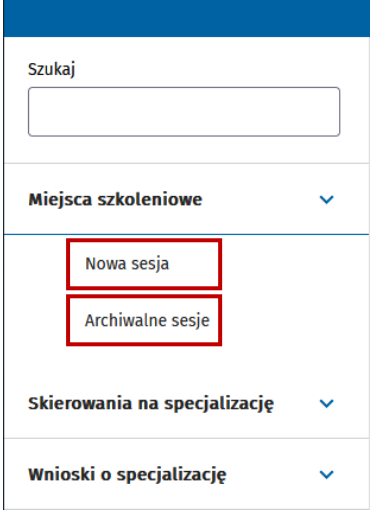

Rysunek 1 Menu boczne Miejsca szkoleniowe

Aby wyświetlić dane za poprzednie sesje, wybierz opcję **Archiwalne sesje**. System wyświetli listę archiwalnych sesji, z poziomu której możliwe jest wyświetlenie opublikowanego formularza miejsc szkoleniowych oraz pobranie danych w formie pliku PDF.

#### <span id="page-6-0"></span>**4. Przydzielanie miejsca szkoleniowych**

Dostęp do formularza miejsc szkoleniowych możliwy jest z poziomu menu bocznego. W tym celu wybierz pozycję **Miejsca Szkoleniowe**, a następnie **Nowa sesja**. Wyświetlony zostanie formularz miejsc szkoleniowych w trybie przeglądu.

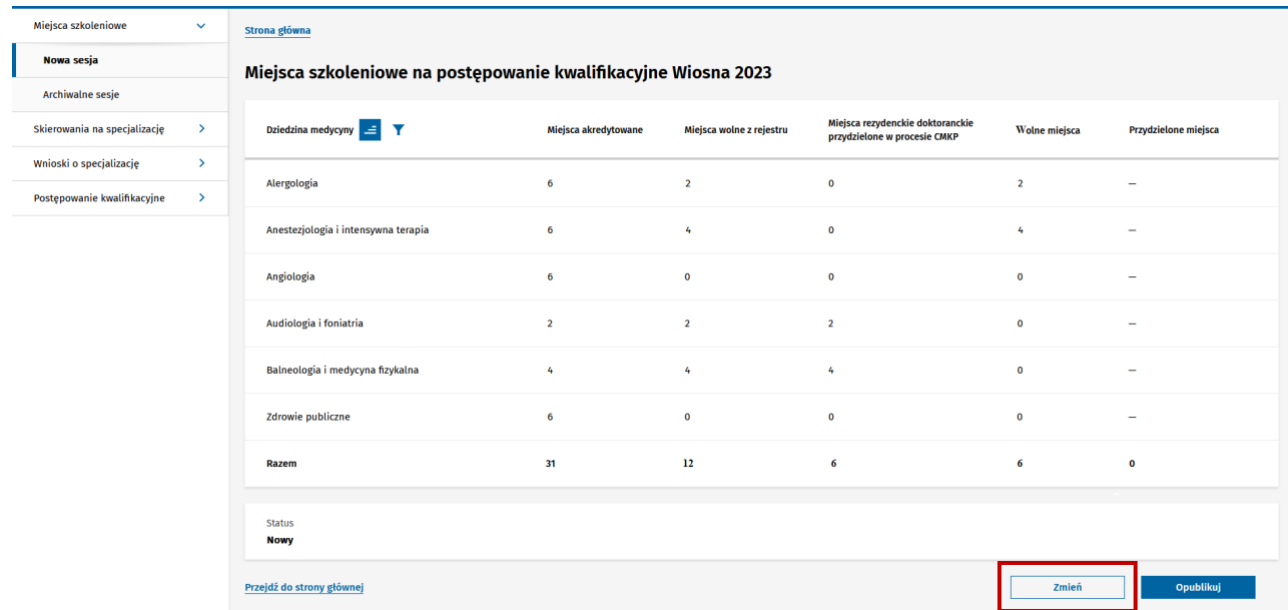

Rysunek 2 Formularz miejsc szkoleniowych w trybie przeglądu

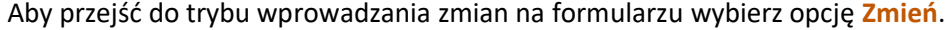

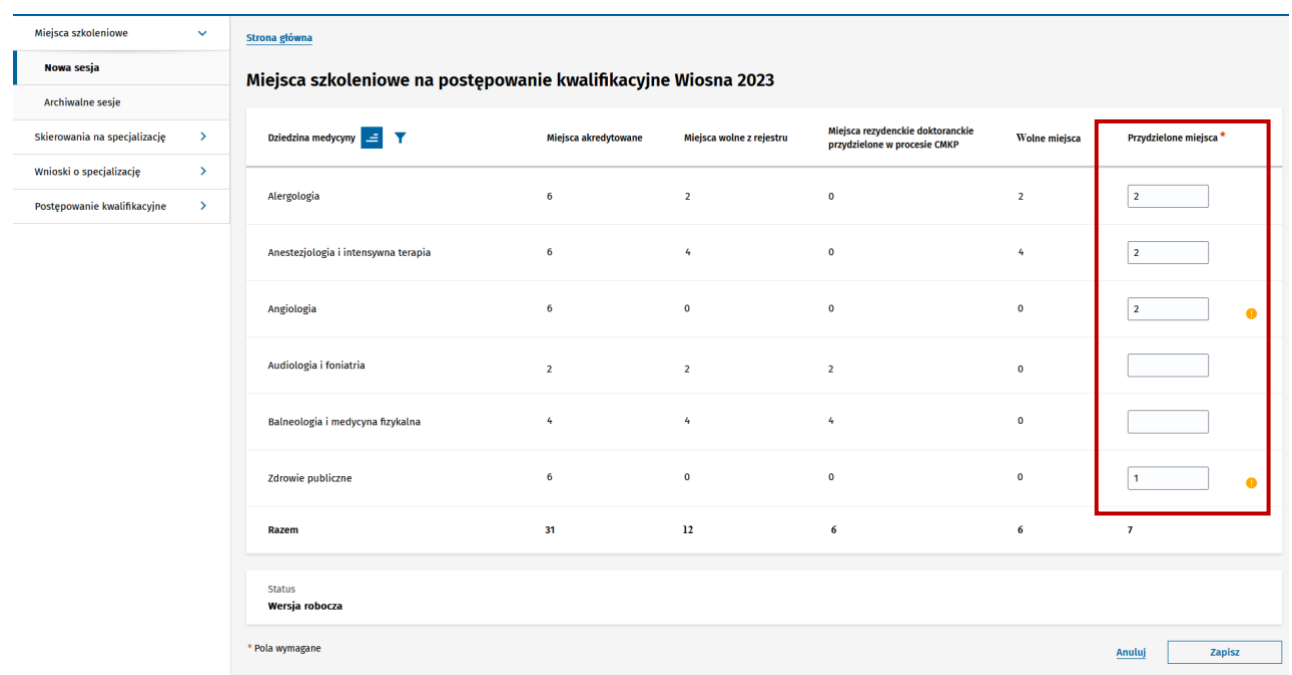

Rysunek 3 Formularz miejsc szkoleniowych w trybie edycji

W polu **Przydzielone miejsca** wprowadź liczbę przydzielonych miejsc szkoleniowych.

**Uwaga!** W każdej chwili możesz zapisać wprowadzone dane poprzez wybranie przycisku **Zapisz**.

#### <span id="page-7-0"></span>**5. Opublikowanie liczby miejsc szkoleniowych w bieżącej sesji**

Aby opublikować formularz miejsc szkoleniowych w danej sesji wybierz przycisk **Opublikuj**, który znajduje się na dole formularza. Przycisk dostępny jest tylko w trybie przeglądu.

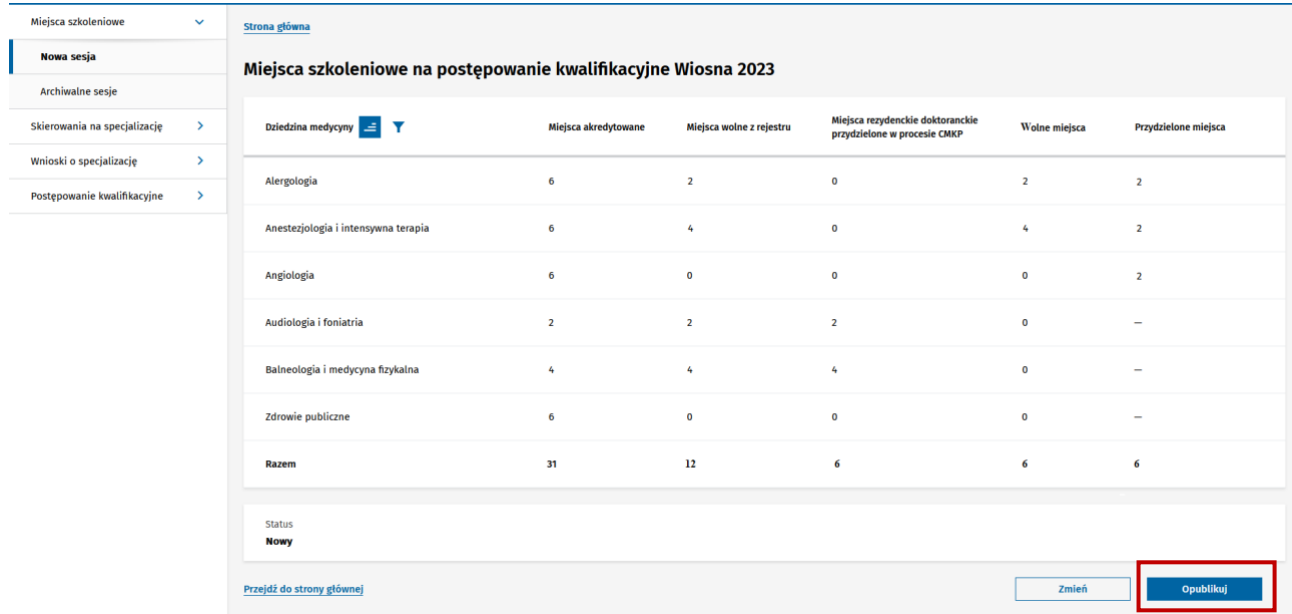

Rysunek 4 Formularz miejsc szkoleniowych w trybie przeglądu

**Uwaga!** Publikacja formularza miejsc szkoleniowych możliwa jest, jeśli spełnione zostaną następujące warunki:

- uzupełnione zostaną wszystkie wymagane pola na formularzu;
- miejsca rezydenckie doktoranckie zostaną przydzielone w procesie **Publikacji miejsc szkoleniowych przez CMKP**.

#### <span id="page-8-0"></span>**6. PDF z opublikowaną liczbą miejsc szkoleniowych**

Opublikowana liczba miejsc szkoleniowych może być wyświetlona w formie dokumentu PDF. W celu wyświetlenia dokumentu wybierz przycisk **Pobierz PDF** znajdujący się na dole formularza.

Dokument PDF zostanie wyświetlony w oddzielnej karcie przeglądarki. Dokument PDF możesz zapisać w dowolnej lokalizacji (np.: na lokalnym dysku).

**Uwaga!** Aby wyświetlić dane w formie dokumentu PDF formularz musi zostać wcześniej opublikowany.

Przykładowy widok dokumentu PDF dla MON został przedstawiony poniżej.

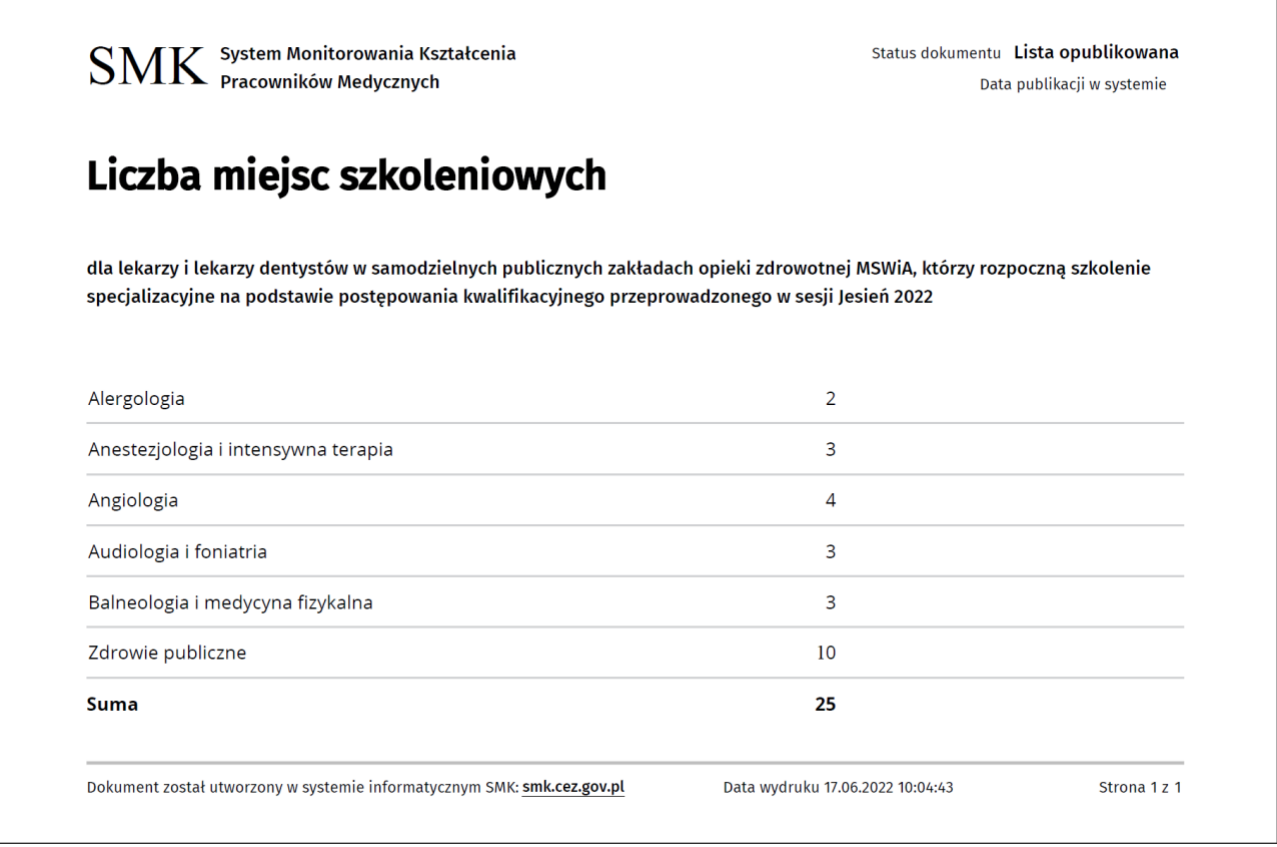

Rysunek 5 Dokument PDF z opublikowaną liczbą miejsc szkoleniowych dla MSWIA

Przykładowy widok dokumentu PDF dla MSWIA został przedstawiony poniżej.

 $\text{SMK}$  System Monitorowania Kształcenia Machardow Medycznych

Status dokumentu Lista opublikowana Data publikacji w systemie

# Liczba miejsc szkoleniowych

dla lekarzy i lekarzy dentystów w podmiotach leczniczych utworzonych i nadzorowanych przez MON, którzy rozpoczną szkolenie specjalizacyjne na podstawie postępowania kwalifikacyjnego przeprowadzonego w sesji Jesień 2022

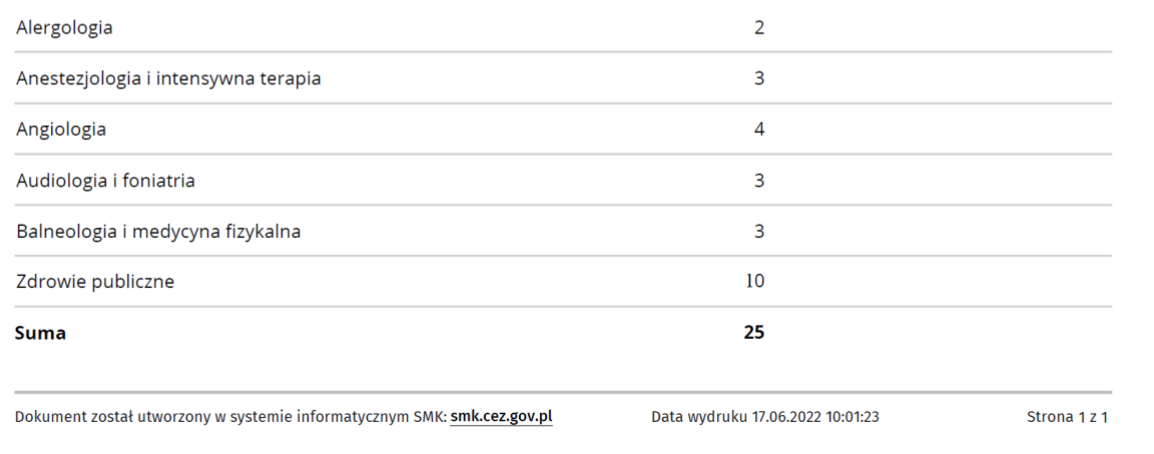

Rysunek 6 Dokument PDF z opublikowaną liczbą miejsc szkoleniowych dla MON

# <span id="page-10-0"></span>**7. Pomoc techniczna**

Masz pytania? Przejdź do strony [https://ezdrowie.gov.pl/portal/home/systemy-it/system-monitorowania](https://ezdrowie.gov.pl/portal/home/systemy-it/system-monitorowania-ksztalcenia)[ksztalcenia.](https://ezdrowie.gov.pl/portal/home/systemy-it/system-monitorowania-ksztalcenia) Na stronie podany jest numer telefonu oraz e-mail wskazany do pomocy technicznej w zakresie SMK.